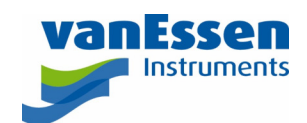

# Quick Reference Guide How to Setup and Use Diver-Field

## Introduction

This document outlines how to setup and use Diver-Field. Diver-Field comes with the Diver-Toolkit installation package and shares its database with Diver-Office. Both applications are installed with the Diver-Toolkit.

## Setting up a Project

To benefit from the advantages of Diver-Field the following workflow is suggested.

1. Create a monitoring point CSV file that consists of a monitoring point name, a cable length and optionally a top of casing value and a maximum allowed difference between the Diver measurement and the manual measurement. For example:

```
name,cable length,max difference,top of casing 
DL-W01-01,500,10,250 
DL-W01-02,1000,10,250 
DL-W03-01,500,10,450 
DL-W03-02,1000,10,450 
DL-W04-01,500,10,150
```
Please note that the field separator and decimal separator in a CSV file depend on the regional settings of the computer. Download an example CSV file with numbers in decimal **point** format (e.g. 5.34) or an example CSV file in decimal **comma** format (e.g. 2,65).

- 2. Open Diver-Office and create a new project.
- 3. Import the monitoring point CSV file created in step 1

#### Diver-Office [project A]

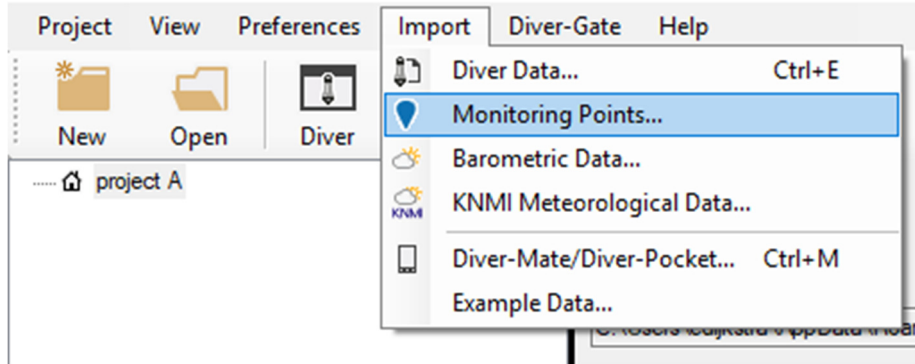

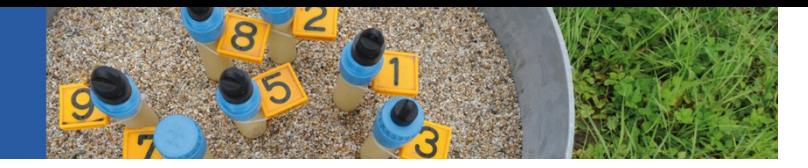

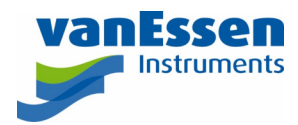

4. Close Diver-Office and open Diver-Field. The following window displays:

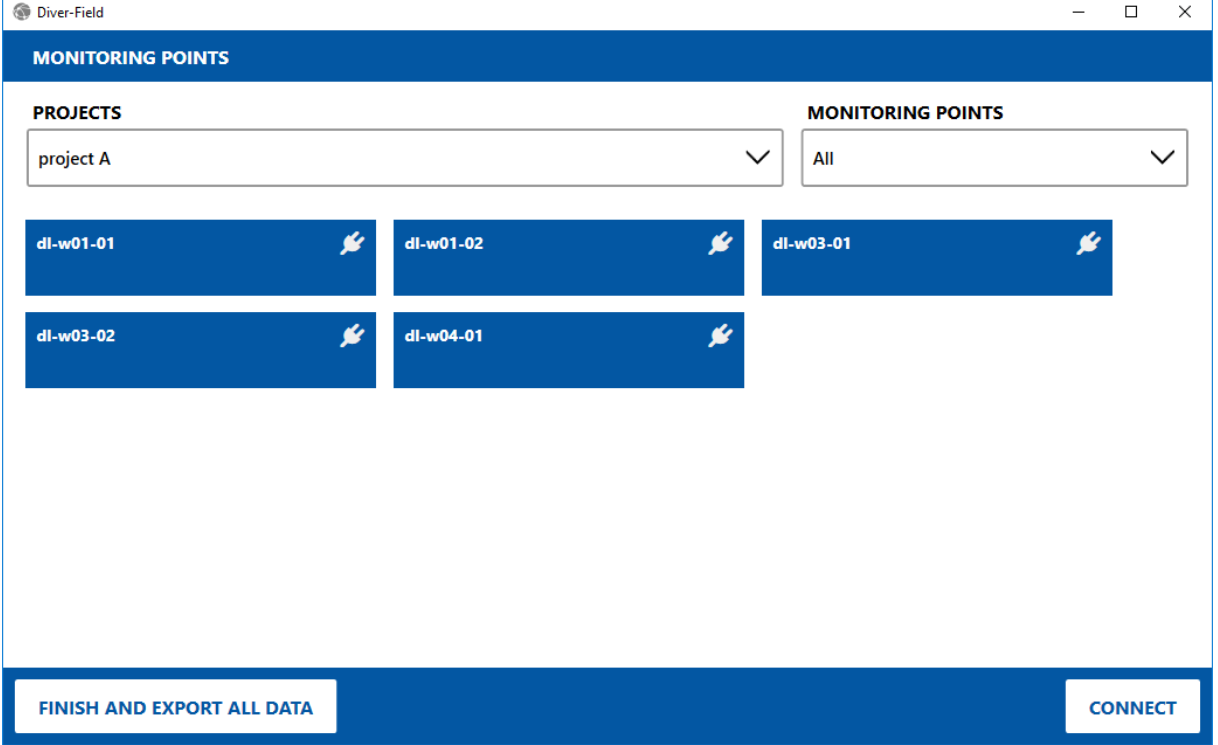

5. Click the **CONNECT** button to retrieve the settings and data from the connected Diver. The following window displays:

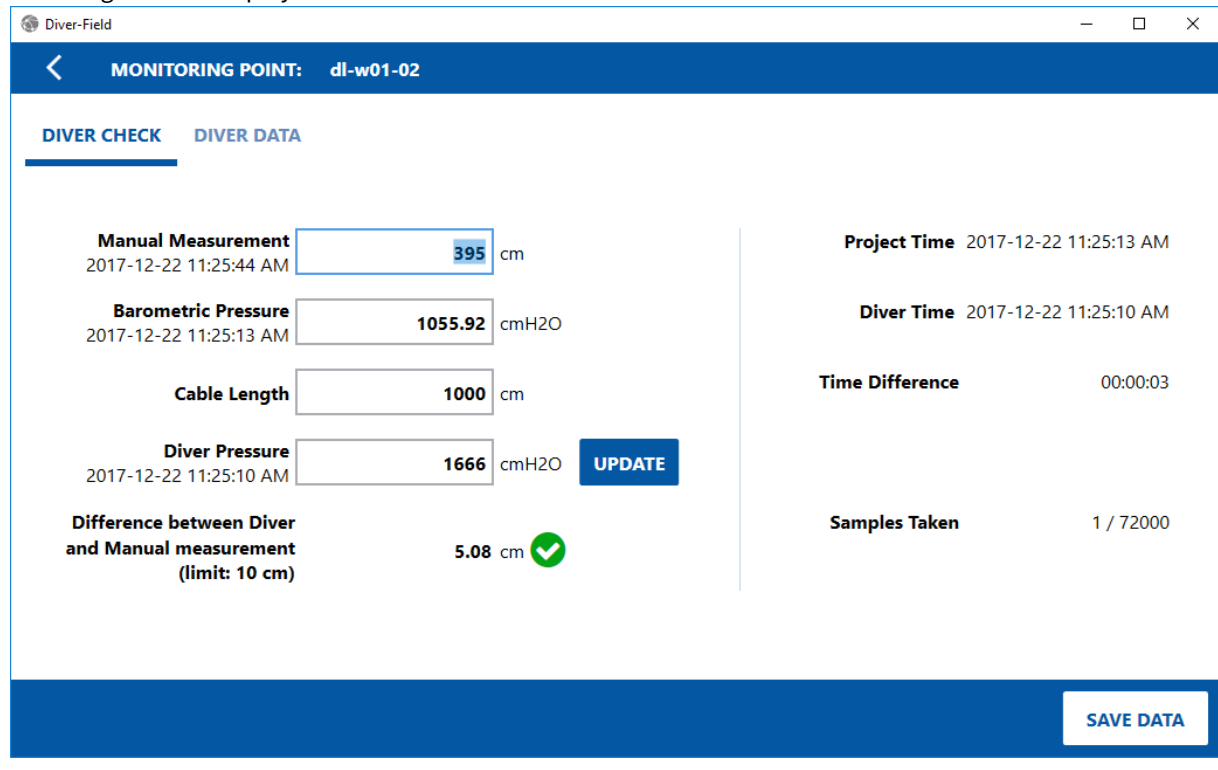

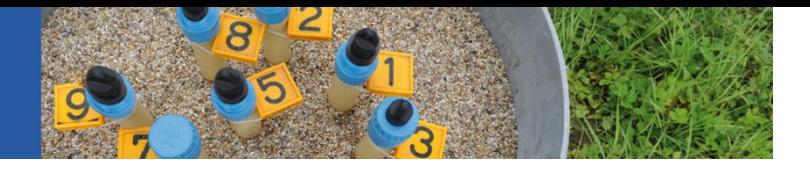

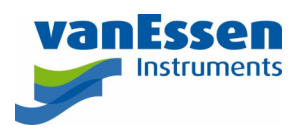

- 6. Enter a value for the **Manual Measurement**. When the Smart Interface Cable (AS346) is used to connect to a Diver the barometric pressure field is automatically filled out. Alternatively, you may enter a value.
- 7. When all data fields are completed, click the **SAVE DATA** button to return to the main screen. The tile of the monitoring point that was completed will now appear in a white color with a green check mark to indicate that data was retrieved and that the difference between Diver and manual measurement is smaller than the preset limit. Alternatively, a validation warning or communication error symbol is displayed.

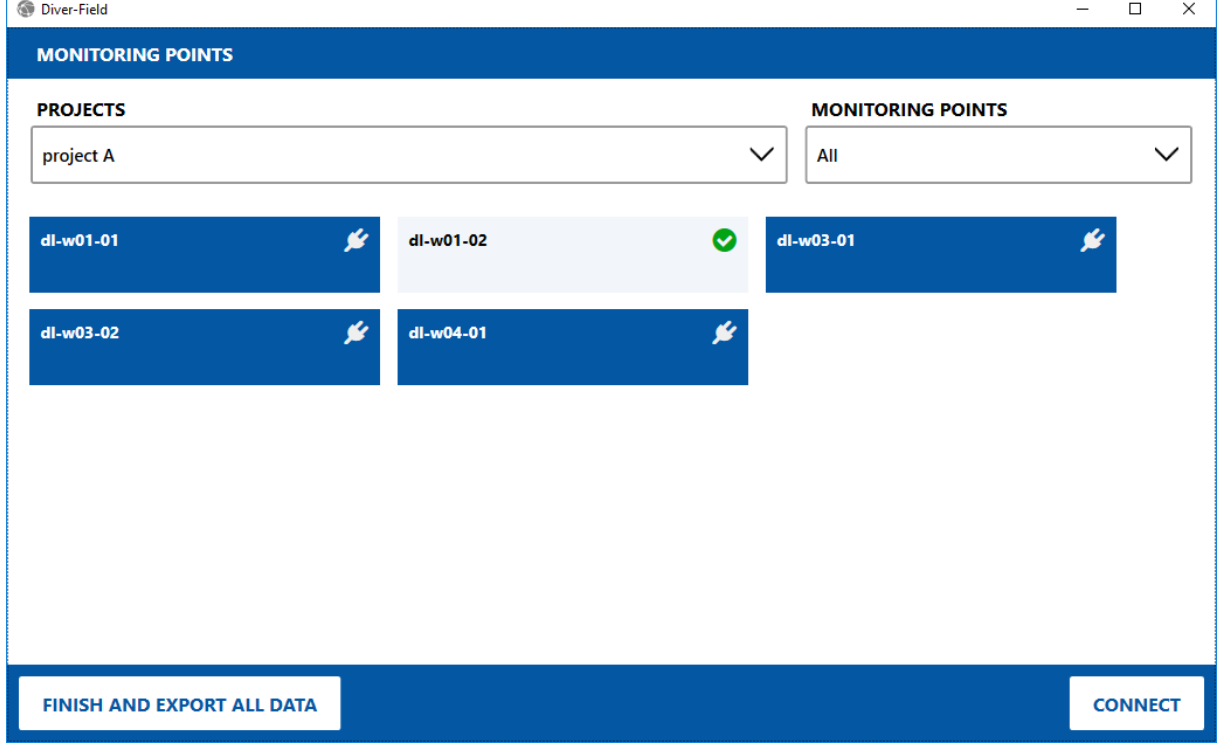

- 8. Once all data has been collected, click the **FINISH AND EXPORT ALL DATA** button. This will create an XML file (that can be opened in Excel) and reset all the tiles to their initial values (no data).
- 9. Open Diver-Office to (re)view or export the time series data downloaded from the Divers.

#### Remarks

- It is recommended to run only one application at the time, because changes in the database done by Diver-Field, e.g. downloaded data, may not be reflected in Diver-Office, or vice versa.
- Diver-Field will use settings, such as units, as set in Diver-Office.
- Diver-Field is only available in Dutch and English. If the Diver-Office language setting is Dutch, then the Diver-Field GUI language is Dutch. In all other cases the Diver-Field GUI language is English.
- In Diver-Field press F1 to access its Help.
- Diver-Office 2018 and Diver-Field do not work under Windows XP.